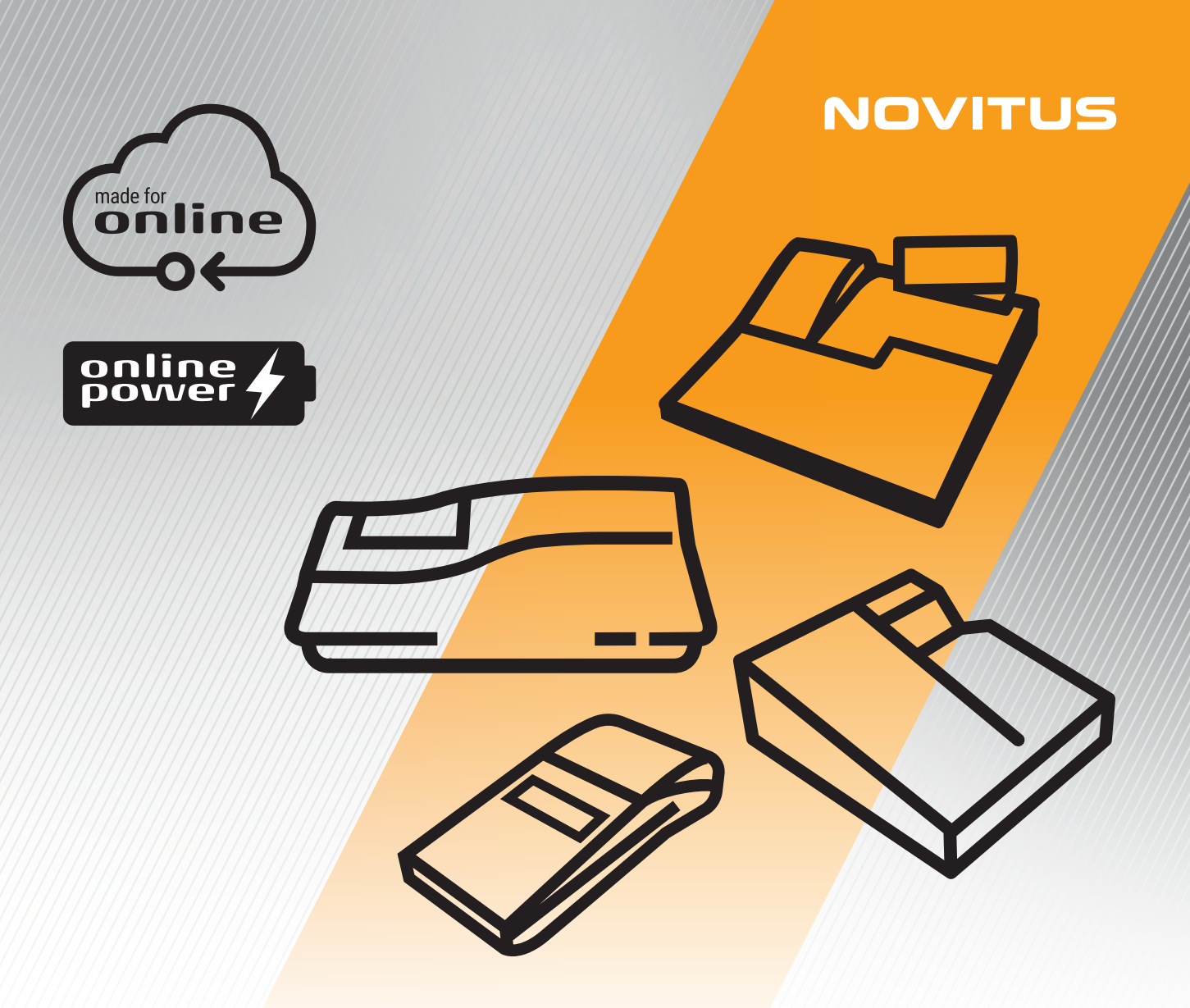

# **Instrukcja konfiguracji kas Novitus do współpracy z CRK**

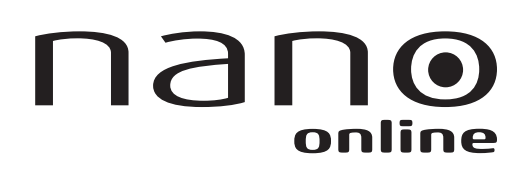

nano II

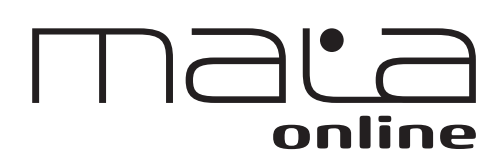

Sento online

#### Instrukcja konfiguracji kas Novitus do współpracy z CRK

Z Centralnym Repozytorium Kas kasy Online Novitus łączą się za pośrednictwem złącza LAN (Ethernet), oraz opcjonalnie za pomocą modułu WLAN lub modemu GSM. W zależności od możliwości, infrastruktury czy zasięgu sieci użytkownik kasy musi sam wybrać sposób komunikacji kasy z CRK.

Opis ikonek pojawiających się na prawym pasku ekranu:

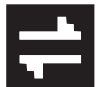

#### **Urządzenie wykryło iż możliwy jest dostęp do internetu.**

Ikona przyjmuje taką postać, gdy otrzymuje odpowiedź na "ping" wysłany do bramy lub do konkretnego serwera ustawionego w: menu [45151], po wybraniu odpowiedniego interfejsu, w opcji Test połączenia: 1. Ping do bramy / 2.Ping do adresu.

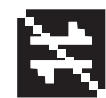

#### **Urządzenie wykryło brak możliwości połączenia z internetem.**

Brak odpowiedzi na ping, o którym mowa obok.

**Uwaga!** Zalecanym ustawieniem jest ustawienie 2.Ping do adresu i wprowadzenie adresu (np. 8.8.8.8). Ustawienie 1.Ping do bramy może w niektórych przypadkach wprowadzać w błąd, gdyż router, który jest równocześnie bramą w sieci może odpowiadać na wysyłane z kasy "pingi", jednak sam może nie mieć połączenia z internetem (awaria internetu, brak podłączonego przewodu itp.). Dodatkowo w sieci GSM brama domyślnie nie odpowiada na wysyłane "pingi".

**Uwaga!** Do komunikacji kasy z CRK oraz innymi serwerami konieczne jest odblokowanie w sieci konkretnych portów: 443, 5062 – o czym mowa na końcu instrukcji.

Parametry konfiguracji kasy do łączności z CRK poprzez sieć przewodową Ethernet, bezprzewodową WLAN lub modem GPRS służy menu kasy **[4] Ustawienia ‣ [5] Opcje ‣ [1] Komunikacja ‣ [5] Ustawienia sieci.**

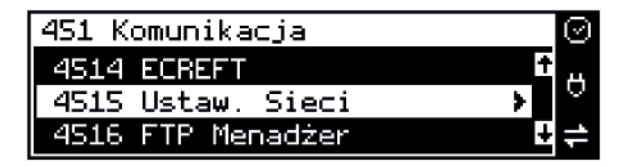

Po wejściu do menu [4514] dostępne są opcje:

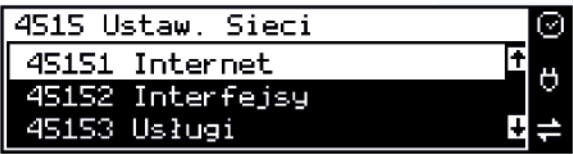

**[45151] Internet** – ta opcja służy do wyboru i sprawdzenia interfejsu wykorzystywanego do połączenia z internetem. Dostępne są opcje:

**1. Ethernet** – połączenie przewodem przez złącze LAN

**2. WLAN** – połączenie poprzez sieć bezprzewodową – wymaga dołączenia modułu WLAN do wewnętrznego lub zewnętrznego złącza USB

**3. GPRS** – połączenie przez modem GSM - wymaga dołączenia wewnętrznego modułu GSM lub zewnętrznego podłączanego do złącza USB

Po wybraniu każdego z powyższych interfejsów jest możliwość sprawdzenia poprawności komunikacji z zaprogramowaną bramą (ping do bramy).

**[45152] Interfejsy** – opcja służąca do oprogramowania wykorzystywanych interfejsów umożliwiających połączenie z siecią komputerową / internetem, również z Centralnym Repozytorium Kas.

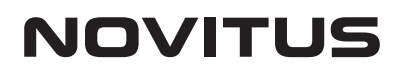

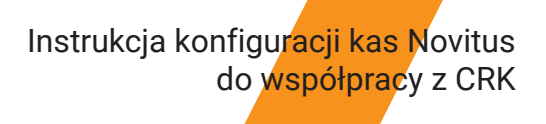

## **Złącze LAN (Ethernet)**

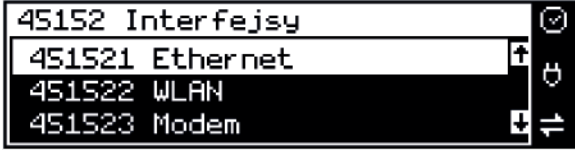

Do podłączenia kasy do sieci LAN (Ethernet) służy złącze RJ45 w prawej ściance kasy. Jest to złącze typowej sieci komputerowej.

**[451521] Ethernet** – konfiguracja przewodowej sieci komputerowej. Po wybraniu tej pozycji dostępne są opcje:

#### **Klient DHCP:**

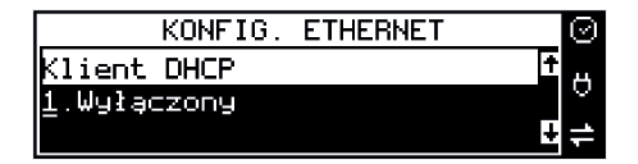

**1. Wyłączony** - pozwoli wprowadzić dane konfiguracji sieci ręcznie. Po naciśnięciu klawisza OK należy zaprogramować opcje:

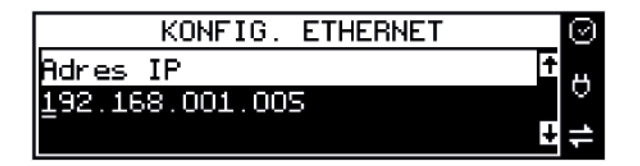

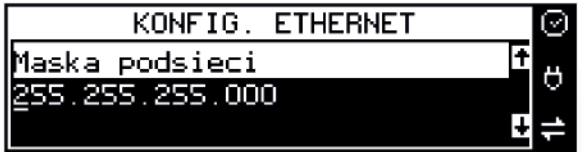

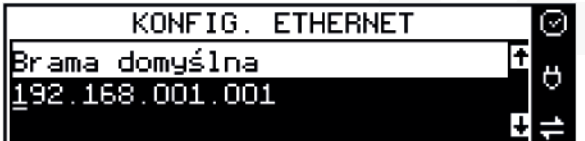

**Adres IP** – Adres IP podaje się w formie czterech trzycyfrowych grup, np. 192.168.001.005. Aby poprawnie nawiązać połączenie adres ten musi należeć do puli wolnych adresów w tej sieci - nie może być taki sam jak adres innego urządzenia gdyż spowodowałoby to zakłócenie jego pracy.

**Maska podsieci** – w podobnym formacie jak wyżej ale zgodny z maską innych urządzeń pracujących w sieci: np. 255.255.255.000.

**Serwer DNS 1 (również alternatywnych 2, 3)** – adres serwera "tłumaczącego" słowne adresy serwerów na ich adresy IP w sieci komputerowej. Gdy nie znamy faktycznych adresów serwerów DNS w sieci można ustawić adres bramy.

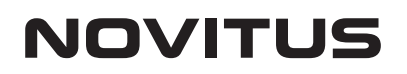

#### Instrukcja konfiguracji kas Novitus do współpracy z CRK

**2. Włączony** - spowoduje, że kasa będzie oczekiwać na przyznanie jej adresu IP i całej konfiguracji sieci przez serwer DHCP sieci, w której urządzenie pracuje. Opcję tę można wybrać, jeśli w sieci komputerowej jest serwer DHCP (np. w routerze). Ustawienia sieci będą przydzielane przez serwer DHCP zgodne z konfiguracją danej sieci. Opcja zalecana, gdy użytkownik nie zna faktycznych parametrów sieci komputerowej a kasa nie jest łączona z komputerem i systemem sprzedaży lub jest połączona z komputerem ale za pomocą RS232 lub USB. W przypadku połączenia za pomocą sieci LAN może się zdarzyć, że adres IP będzie przydzielany losowo a tym samym program magazynowy nie będzie w stanie połączyć się z kasą po jego zmianie.

Po wybraniu tej opcji jest możliwość określenia trybu konfigurowania **serwera DNS**

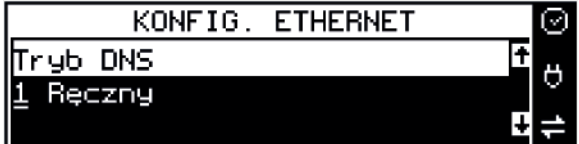

- **1. Ręczny** istnieje możliwość zaprogramowania adresów serwerów DNS
- **2. Automatyczny** adresy serwerów DNS zostaną pobrane z konfiguracji serwera DHCP

Po skonfigurowaniu parametrów sieci należy aktywować połączenie z internetem w opcji **[45151] Internet ‣ 1. Ethernet.** Jest tam też możliwość sprawdzenia poprawności komunikacji z zaprogramowaną bramą (ping do bramy) lub innym serwerem w sieci internet (ping do adresu).

## **Moduł WLAN**

Do komunikacji bezprzewodowej z wykorzystaniem sieci WLAN konieczny jest dodatkowy (opcjonalny) moduł WLAN podłączony do wewnętrznego lub zewnętrznego portu USB kasy. Komunikacja bezprzewodowa oparta na sieci WLAN jest możliwa w odległości kilkunastu/kilkudziesięciu metrów od urządzenia nadawczego sieci WLAN, zasięg oraz jakość komunikacji zależy od urządzeń nadawczych, ewentualnych przeszkód w pomieszczeniach/terenie, ścian, zakłóceń emitowanych przez inne sieci lub urządzenia.

**[451522] WLAN** – konfiguracja bezprzewodowej sieci komputerowej.

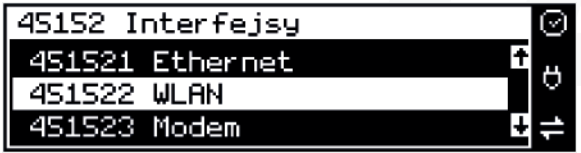

Po wybraniu tej pozycji dostępne są opcje:

**Aktywny** – służy do aktywowania konfiguracji sieci WLAN. Zaznaczenia funkcji dokonuje się klawiszem

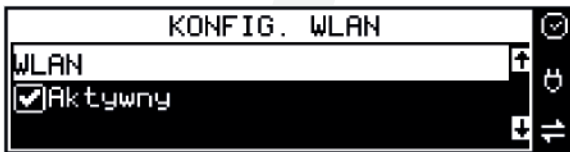

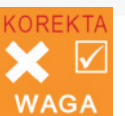

### Instrukcja konfiguracji kas Novitus do współpracy z CRK

Po zatwierdzeniu klawiszem dostępna jest opcja:

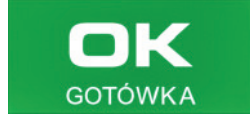

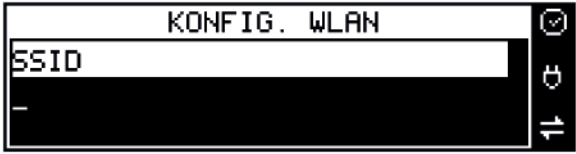

**SSID** – (Service Set Identifier) to nazwa identyfikująca sieć bezprzewodową. W tej opcji należy wprowadzić dokładną nazwę sieci bezprzewodowej, do której kasa ma się łączyć. Nazwę sieci wprowadza się za pomocą klawiatury alfanumerycznej.

Po wpisaniu nazwy należy zatwierdzić klawiszem OK. Wyświetlona zostanie następna opcja:

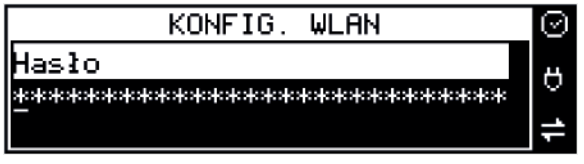

**HASŁO** – za pomocą klawiatury alfanumerycznej należy wprowadzić hasło dostępu do sieci, której nazwę wpisano w poprzednim kroku.

Po wpisaniu hasła należy zatwierdzić klawiszem OK. Pojawi się opcja:

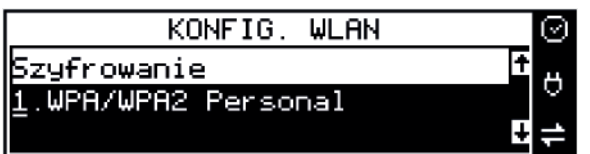

**Szyfrowanie** – opcja pozwalająca wybrać typ szyfrowania

#### **1. WPA/WPA2 Personal**

**2. WPA/WPA2 Enterprise TLS.** Wybierając tę opcję należy wprowadzić Tożsamość.

Za pomocą klawiszy strzałek góra/dół należy wybrać właściwy typ szyfrowania. Zatwierdzenie klawiszem OK pozwoli przejść do następnej opcji:

#### **Klient DHCP** - opis konfiguracji **jak w przypadku sieci Ethernet**

Po skonfigurowaniu parametrów sieci należy aktywować połączenie z internetem w opcji [45151] Internet > 2. WLAN. Jest tam też możliwość sprawdzenia poprawności komunikacji z zaprogramowaną bramą (ping do bramy) lub innym serwerem w sieci internet (ping do adresu).

## **Modem GSM**

Do komunikacji bezprzewodowej z wykorzystaniem sieci GSM konieczny jest dodatkowy (opcjonalny) modem GSM podłączony do wewnętrznego złącza płyty głównej lub zewnętrznego portu USB kasy. Modem musi mieć aktywną i zarejestrowaną kartę SIM z dostępnym transferem danych komórkowych. Jakość komunikacji zależy od mocy sygnału GSM sieci komórkowej, której kartę zamontowano w modemie.

Aby aktywować komunikację z modemem GPRS na porcie USB należy ustawić opcję: **4511 Połączenia ‣ COM 5 (USB Modem) ‣ 4. Modem**

W większości przypadków domyślna konfiguracja modemu jest wystarczająca do uzyskania połączenia. Jeżeli jednak chcemy wprowadzić zmiany w konfiguracji modemu to przechodzimy do opcji

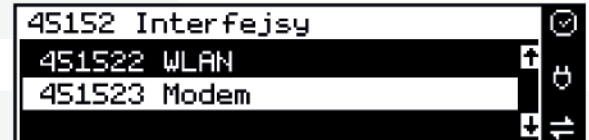

### Instrukcja konfiguracji kas Novitus do współpracy z CRK

**[451523] Modem** - konfiguracji połączenia modemowego GSM. Po wybraniu tej pozycji dostępne do konfiguracji są opcje: Zarządzanie połączeniem:

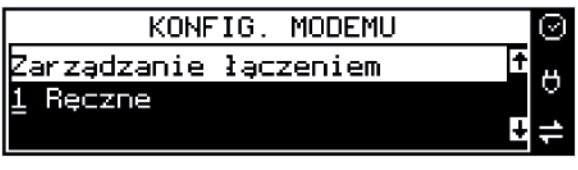

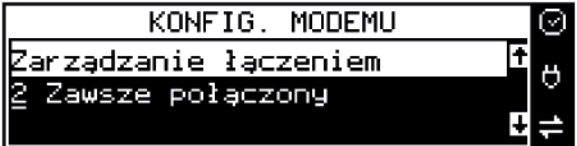

**1. Ręczne** – ręczne nawiązywanie połączenia (na żądanie) przez użytkownika

**2. Zawsze połączony** – modem zawsze będzie podtrzymywał nawiązane połączenie z siecią GSM.

Tryb zalecany przez producenta!

W większości przypadków domyślna konfiguracja modemu jest wystarczająca do uzyskania połączenia. W obu przypadkach można skonfigurować parametry połączenia:

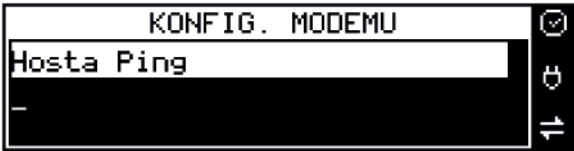

Hosta ping

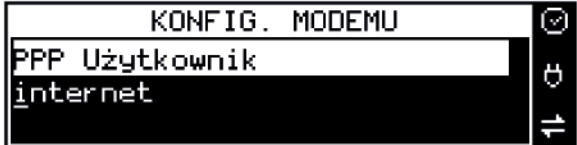

PPP Użytkownik – nazwa użytkownika

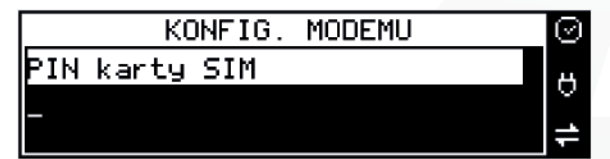

PIN karty SIM – PIN dostarczony wraz z kartą SIM (jeśli wymagany)

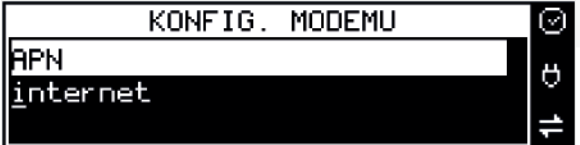

APN

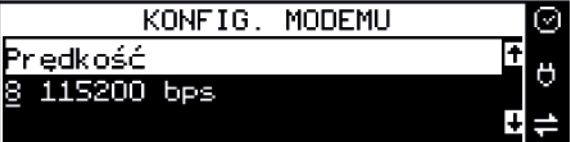

Prędkość – wybór właściwej dla modemu prędkości komunikacji

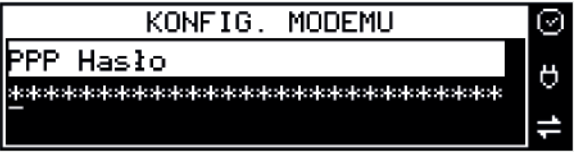

PPP Hasło – hasło użytkownika

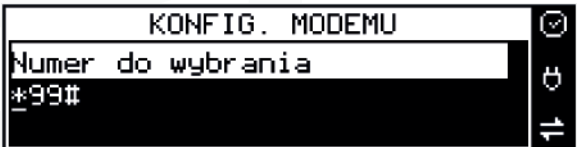

Numer do wybrania

Po skonfigurowaniu parametrów sieci należy aktywować połączenie z internetem w opcji **[45151] Internet ‣ 3. GPRS.** Jest tam też możliwość sprawdzenia poprawności komunikacji z bramą (ping do bramy) lub innym serwerem w sieci internet (ping do adresu).

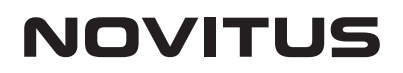

### Instrukcja konfiguracji kas Novitus do współpracy z CRK

Do weryfikacji statusu komunikacji drukarki z Repozytorium służy opcja menu **[5].Serwis ‣ [55] Repozytorium ‣ [551] Status**  opisana w rozdziale 8.6 Repozytorium instrukcji obsługi kasy.

Użytkownik kasy może sprawdzić połączenie z repozytorium aby mieć pewność, że połączenie to jest poprawnie zestawione. Służy do tego funkcja **[5].Serwis ‣ [5.5] Repozytorium ‣ [552] Sprawdź połączenie.**

Sieć komputerowa, do której będzie podłączona kasa musi mieć dostęp do sieci Internet. Do komunikacji z chmurą Azure, serwerami czasu, serwerem CPD czy serwerami aktualizacji oprogramowania drukarka używać będzie odpowiednich portów TCP/IP: np. 443, 5062.

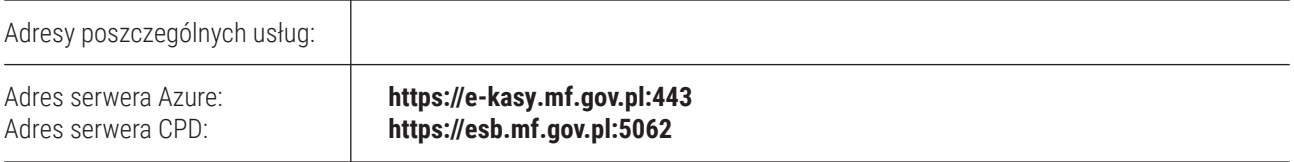

Oznacza to, że urządzenia sieci komputerowej takie jak routery czy firewalle nie mogą blokować komunikacji przez te porty, gdyż kasa nie nawiąże poprawnej komunikacji z właściwymi serwerami.

Do sprawdzenia poprawnego dostępu do wszystkich wymaganych serwerów CRK, serwerów czasu i aktualizacji z sieci, w której ma pracować drukarka służy program komputerowy ConnectionTest.exe – do pobrania ze strony **https://www.novitus.pl/sites/default/files/dla-programisto w/drukarki-fiskalne/connectiontest.zip**

**UWAGA! Adresy powyższych usług programowane są w kasie przez producenta lub przez autoryzowany serwis – użytkownik nie musi ich znać, programować ani zmieniać.**

#### Sprawdzenie dostępności serwerów  $\Box$  $Q_{\text{nron}}$ Son  $m + dm$ Server Centrum Przet ia Danych - dosti **Report** sb.mf.gov.pl:5062 Serwer Azure API - dostępny 릀 Serwer Event Hub (1) - dostępny Serwer Event Hub (2) - dostepny Serwer czasu (1) - dostępny Serwer czasu (2) - dostępny Serwer producenta: Connect timed out magany tylko do zd Serwer producenta (dignostyczny) - dostępny<br>ftp2.novitus.pl:21 (dostęp wymagany tylko do zdal sprawdzenia, czy infrastruktura sieciowa umożliwia<br>potwierdza, że dostęp do danego serwera jest w m<br>vej komunikacji urządzenia z tym serwerem, gdyż u<br>ynnikami (odpowiednie certyfikaty zabezpieczające Program ten służy do spi

## **Udostępnianie połączenia internetowego komputera**

W przypadku, gdy w punkcie handlowym pracuje komputer z dostępem do internetu (z sieci komputerowej, WiFi, modemu GSM) a brak jest dodatkowej infrastruktury sieci komputerowej (brak wolnych portów w routerze czy switchu), można skorzystać z udostępnienia połączenia internetowego z komputera. Jeśli komputer ma internet z WiFi lub modemu GSM, to można udostępnić to połączenie na port LAN (Ethernet) komputera i połączyć tym złączem z kasą fiskalną. Jeśli komputer ma internet po porcie LAN (Ethernetowym) można skorzystać z dodatkowego konwertera **USB ‣ Ethernet** i udostępnić to połączenie konwerterowi.

#### **Konfiguracja konwertera**

Po podłączeniu do złącza USB komputera należy: W systemie Windows 10 wybrać opcję "Połączenia sieciowe". Wybrać opcję: "Zmień ustawienia karty sieciowej".

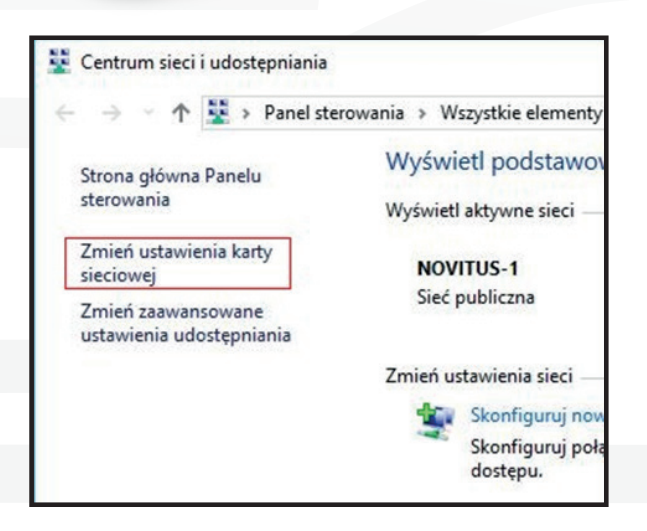

Instrukcja konfiguracji kas Novitus do współpracy z CRK

W oknie "Połączenia sieciowe" klikając prawym przyciskiem myszki na kartę sieciową, przez którą komputer ma dostęp do internetu:

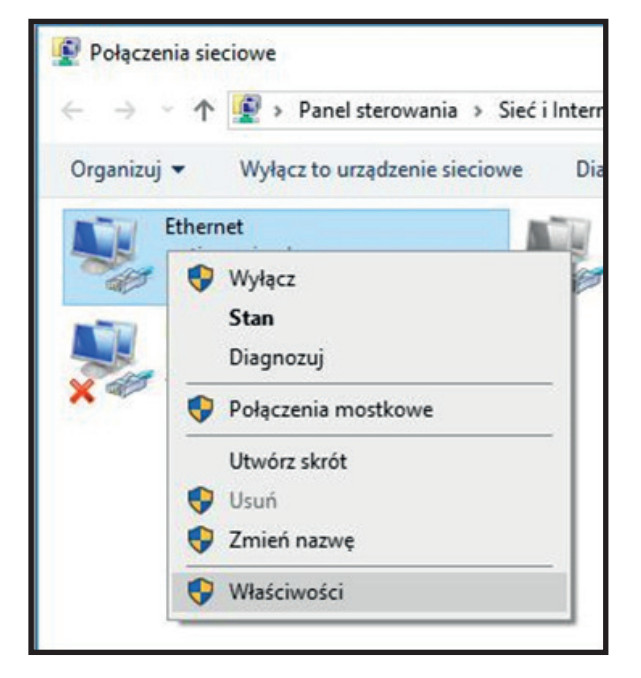

Wybierz z menu Właściwości", następnie zakładkę "Udostępnianie". Zaznacz opcję "Zezwalaj innym użytkownikom na łączenie się poprzez połączenie internetowe tego komputera", następnie z listy "Połączenie sieci domowej" wybierz kartę sieciową stworzona przez konwerter **USB ‣ Ethernet.**

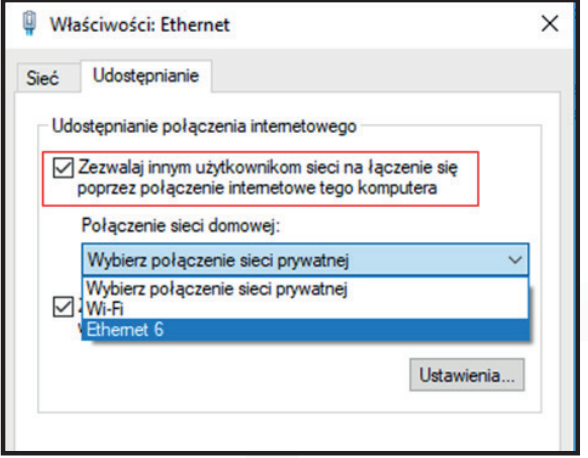

Po zatwierdzeniu przyciskiem OK urządzenie jest gotowe do przekazywania połączenia internetowego komputera do kasy fiskalnej. Kasę z konwerterem łączymy za pomocą standardowego przewodu sieci komputerowej.

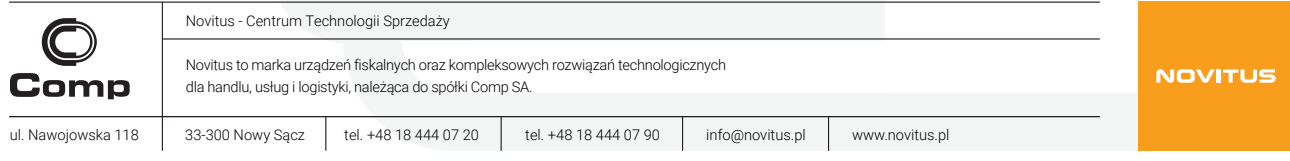